## **Steps:**

**3**

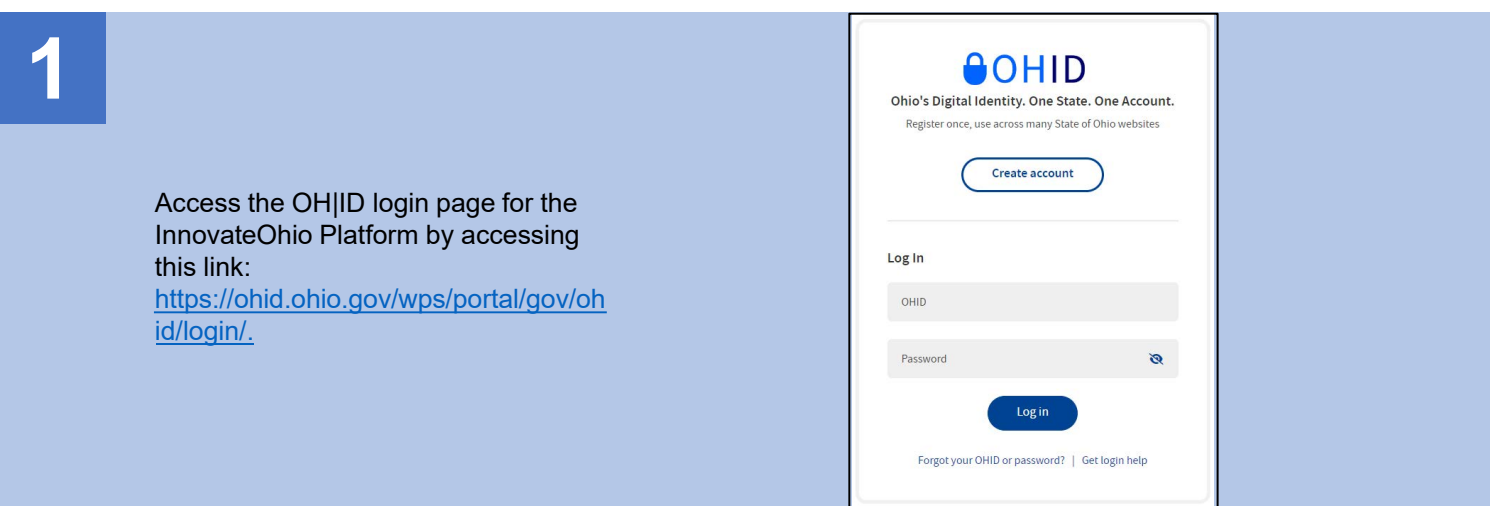

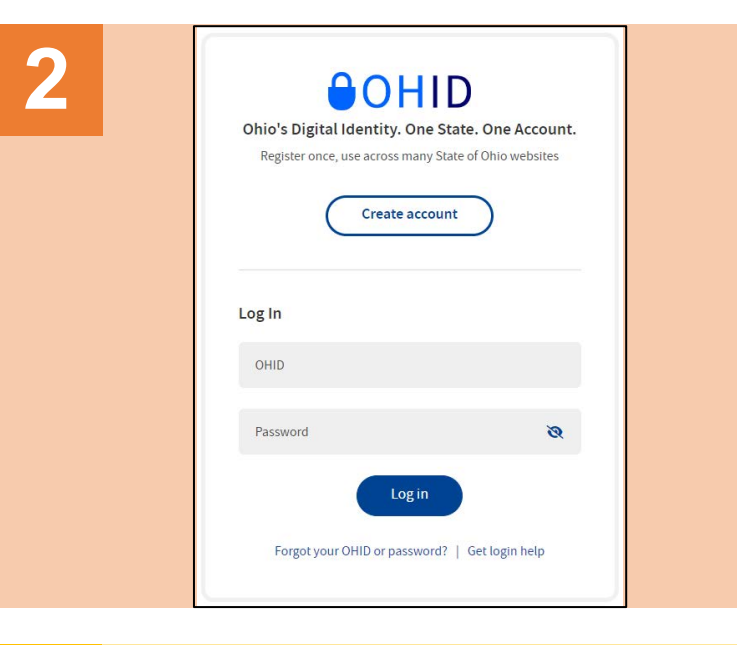

On the OH|ID page, click **Create Account**.

Complete the 6-step account creation process, including the Email Verification step, where an email with a PIN will be sent to the email address listed.

## **Create OH ID Account Email Verification**  $\boxed{1}$  $(2)$ Personal Info  $\left(3\right)$ Pick a Username  $(4)$ Create Password  $(5)$ **Account Recovery**  $(6)$ **Terms & Conditions**

## **Steps:**

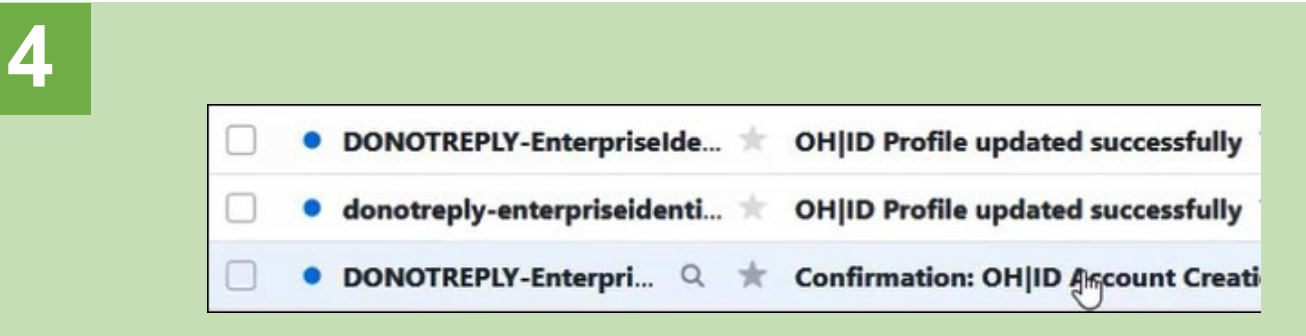

Continually check the email listed on the account creation page for email updates and PIN numbers to verify your identity.

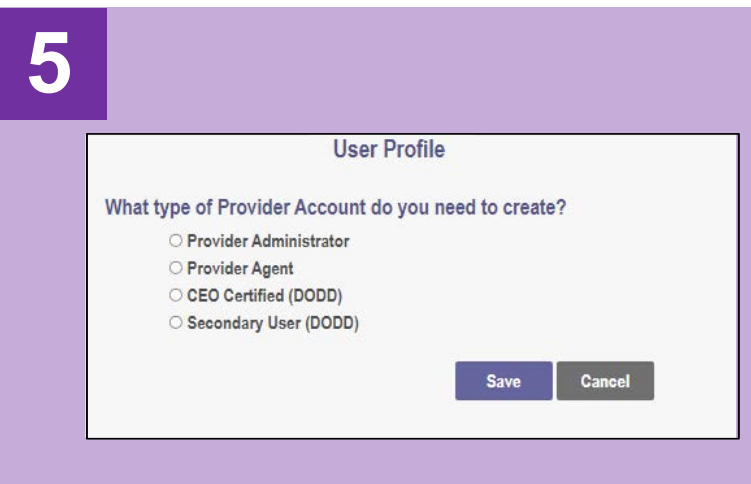

Select the appropriate option and click **Save**.

**5** You should be automatically directed back to the PNM system.

During your first-time (initial) login to PNM, you will be asked for what type of Provider Account (role) you need to create for PNM.

- Provider Administrator: An overseer of a Medicaid record possessing the greatest access to the record and the ability to grant access to other users.
- Provider Agent: A role where duties can be completed based on Administrator assignment.
- CEO Certified (DODD): DODD-specific role, like the duties/access of an Administrator.
- Secondary User (DODD): DODD-specific role, like the duties/access of an Agent.